# WINGS Made Easy for Participants - Part I

These instructions are in two parts.

- Part I is a very basic introduction to the Internet based WINGS Program
- Part II is detailed instructions for requesting credit for a WINGS activity.

#### Part I - Introduction

This is an overview of the WINGS - Pilot Proficiency Program offered on **FAASafety.gov** web site

| Many issues regarding use of the site can be resolved by reading the help text that appears when your cursor hovers over an item. Cursor is hovering over the binoculars in the example to the right. | KNOWLEDGE    K   R   B1 - 1.00 req'd   F   R   B1 - 1.00 req'd                                                                                                    |
|----------------------------------------------------------------------------------------------------|----------------------------------------------------------------------------------------------------|
| If you need more help, click on the <i>WINGS Help</i> link that is located on the left side of the screen.                                                                                            | WINGS - Pilot Proficiency Program  WINGS Information  WINGS Course Developer Information  WINGS Halp                                                                                                    |
| Internet Connection                                                                                                    | You must have an Internet connection and have your Firewall configured to allow access to the <b>FAASafety.gov</b> website.                                                                                                    |
| Web Browser                                                                                                    | Most browsers will be able to access the <b>FAASafety.gov</b> web site. You must have JavaScript enabled and be able to accept Cookies. If there is a problem you should also disable any Popup blocking software that might be running.                                                                                                    |
| Adobe Acrobat Reader                                                                                                    | You must have Adobe Acrobat Reader installed on your computer.                                                                                                    |
| Who May Participate                                                                                                    | All pilots holding a U.S. Pilot Certificate and a current Medical Certificate, when required.                                                                                                    |
| WINGS Requirements Details                                                                                                    | Specific Knowledge subjects and Flight maneuvers from the appropriate Practical Test Standards or Industry Course Completion Standards, etc. that are established for airplanes, seaplanes and amphibians, rotorcraft, gliders, lighter than-air, powered parachutes, weight-shift control, and light sport aircraft. Pilots may select the category and class of aircraft in which they wish to receive training and demonstrate their flight proficiency with an authorized flight instructor. |
| Register with FAA                                                                                                    | Access FAASafety.gov using your Browser. Select Get Registered with FAASafety.gov located on the left side of the screen. Enter your email address, indicate if you are a pilot, and then complete registering for a FAASafety.gov account.                                                                                                    |

WINGS Made Easy - Participant Page 1 of 7 8/23/2007
Prepared by: Ellen Nobles-Harris

#### WINGS Made Easy for Participants - Part I

# After you have created your **FAAsafety.gov** account:

- Login to the www.FAAsafety.gov website by entering your email address.
- 2. Enter your *password*.
- 3. Click the *Login* arrow.

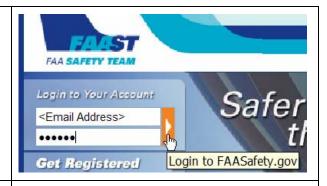

- 4. Click on **WINGS Pilot Proficiency Program** located on the left side of the screen.
- If this is the first time you have logged in or you have changes, click on the WINGS Pilot Profile link.
- If you have already filled out the profile, go to Step 10.
- WINGS Pilot
  Proficiency Program

  WINGS Information

  My WINGS

  WINGS Pilot Profile

  WINGS Help

 Click on Click here to select or change your Aircraft Category and Class preferences to select the Category and Class level that will be used for your performance standards.

Note: completing the BASIC level to Private Pilot Test Standards qualifies for a Flight Review.

- 8. Click on *Click here to set your last flight* review date. This is the date your last flight review or WINGS certification.
- Click on Click here to stop participating in the WINGS - Pilot Proficiency Program if you decide to not participate in the program.

Cick here to stop participating in the WINGS - Plot Proficency Program. Your accumulated credts will be saved in the system. You may resume participating in the WINGS - Plot Proficency Program at any time.

Your WINGS - Plot Proficiency Program Plot Profice allows you to provide the system information to help tailor your educational experience with FAASafety.gov. You may begin to set your profile by cicking any of the links below.

Click here to select or change your Aircraft Category and Class preferences.

WINGS - Pilot Proficiency Program Pilot Profile

Click here to set your last flight review date.

10. Select *My WINGS* to reach the page with *Your WINGS - Pilot Proficiency Program Progress* charts.

# WINGS - Pilot Proficiency Program WINGS Information My WINGS

#### WINGS-Pilot Proficiency Program Credit Search

11. To locate information on the credits that will fulfill the requirement of each phase of the WINGS Program, you can click on the Binocular icon located in the Progress chart. This will display the credits which are valid for that particular WINGS level

#### Your WINGS - Pilot Proficiency Program Progress

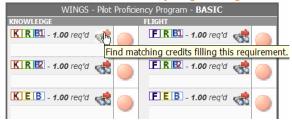

WINGS Made Easy - Participant Page 2 of 7 8/23/2007
Prepared by: Ellen Nobles-Harris

# WINGS Made Easy for Participants - Part I

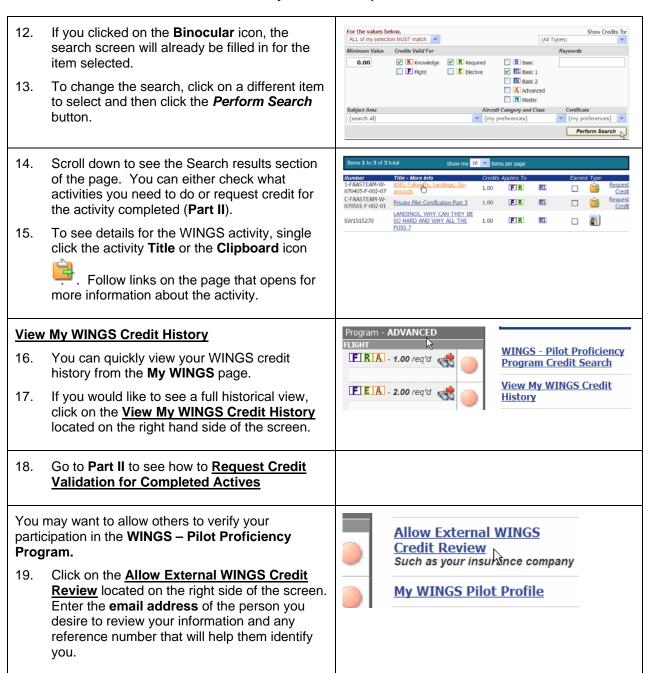

~~ End of Part I ~~

Page 3 of 7 8/23/2007 Prepared by: Ellen Nobles-Harris

# WINGS Made Easy for Participants - Part II

#### Part II - Requesting Credit for WINGS Activities

These instructions are intended to show:

- How a WINGS Participant can view required and elective Flight and Knowledge activities.
- How a WINGS Participant requests credit from a Flight Instructor (CFI) or FAASTeam Representative.
- What the WINGS Participant will see after credit is given.

#### Prerequisites:

- WINGS Participant has created a FAAsafety.gov website account.
- WINGS Participant has created his/her WINGS Profile.
- WINGS Participant has completed the activity for which he/she is requesting credit.
- Flight Instructor has created a FAAsafety.gov account.

Note: if your CFI does not have a **FAAsafety.gov** account, you will have to contact a FAASTeam Representative or Program Manager. You will be expected to show proof on completion of the activity.

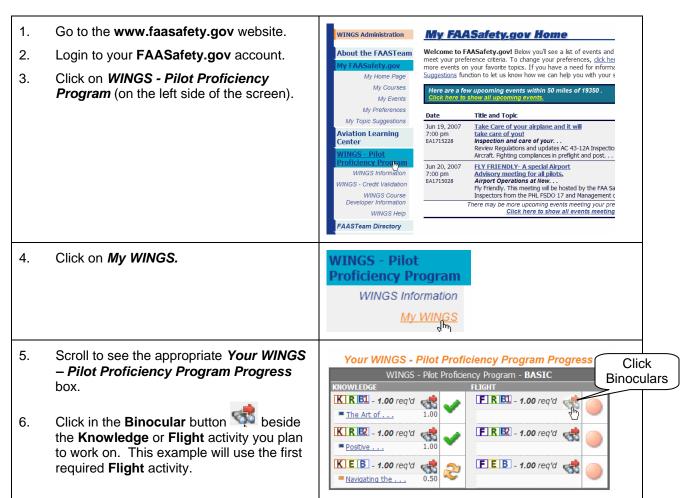

WINGS Made Easy - Participant Page 4 of 7 8/23/2007
Prepared by: Ellen Nobles-Harris

# WINGS Made Easy for Participants - Part II

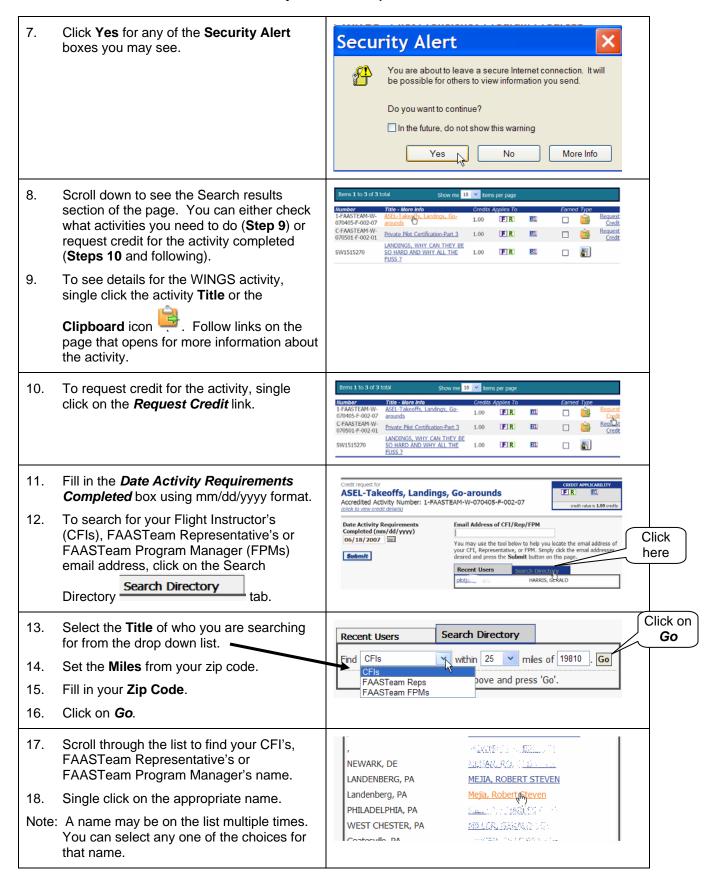

# WINGS Made Easy for Participants - Part II

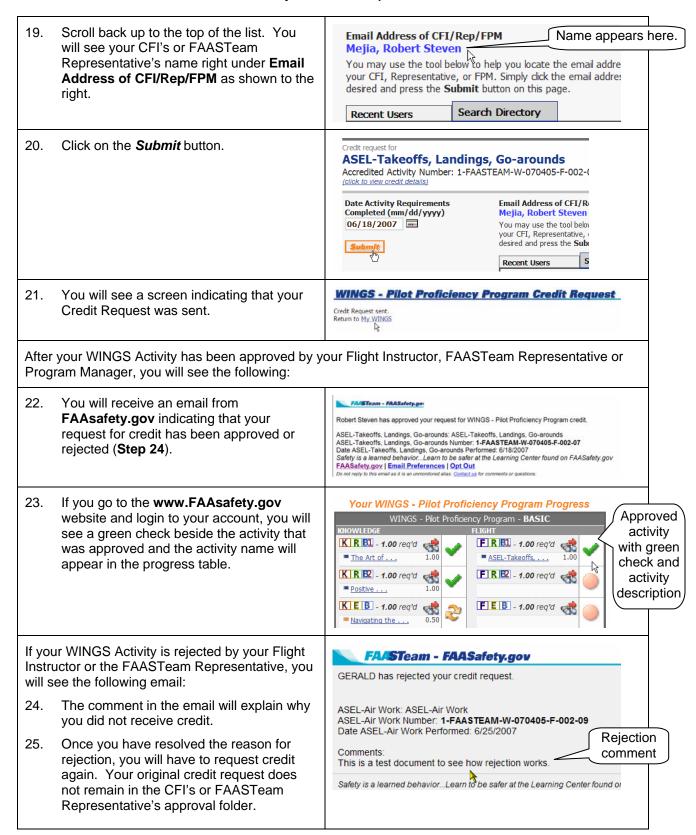

### WINGS Made Easy for Participants – Part II

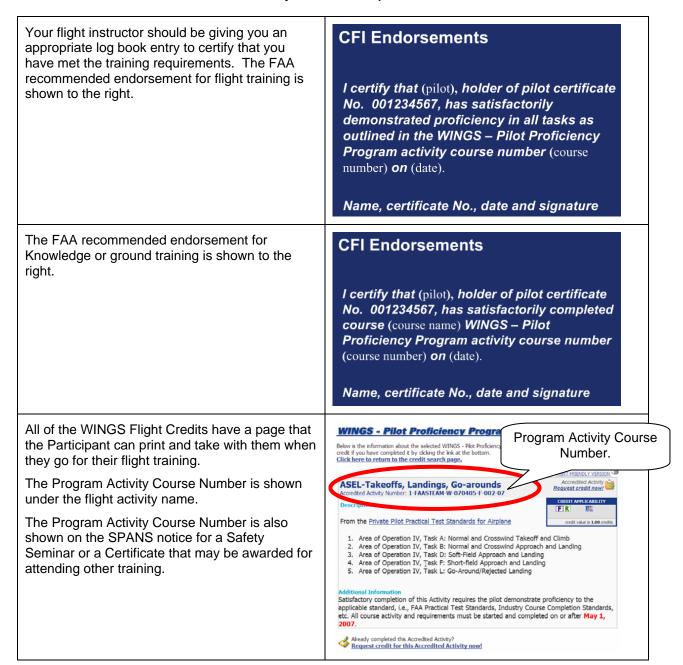

#### ~~ End of Part II ~~

#### Acknowledgments:

My thanks to Gerald Harris, FAASTeam Lead Representative, and Robert Mejia, Certified Flight Instructor, for their help in the preparation of this document.

Page 7 of 7 8/23/2007
Prepared by: Ellen Nobles-Harris